# FACEBOOK PROFESSIONAL PAGE TUTORIAL

The full power of Facebook, working for your agency.

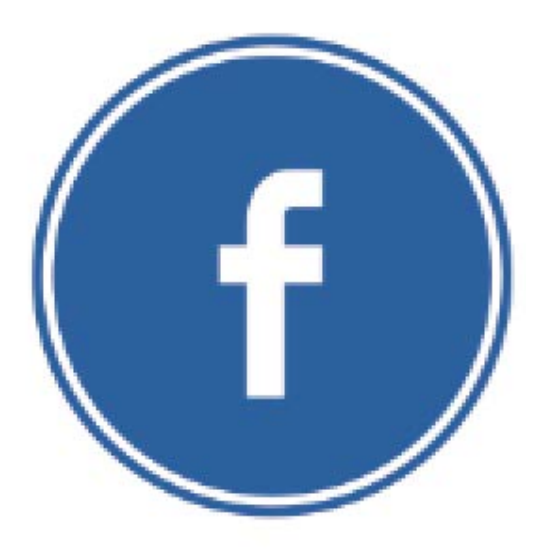

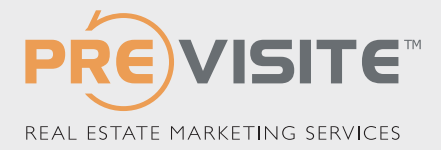

# YOUR FACEBOOK PRO PAGE

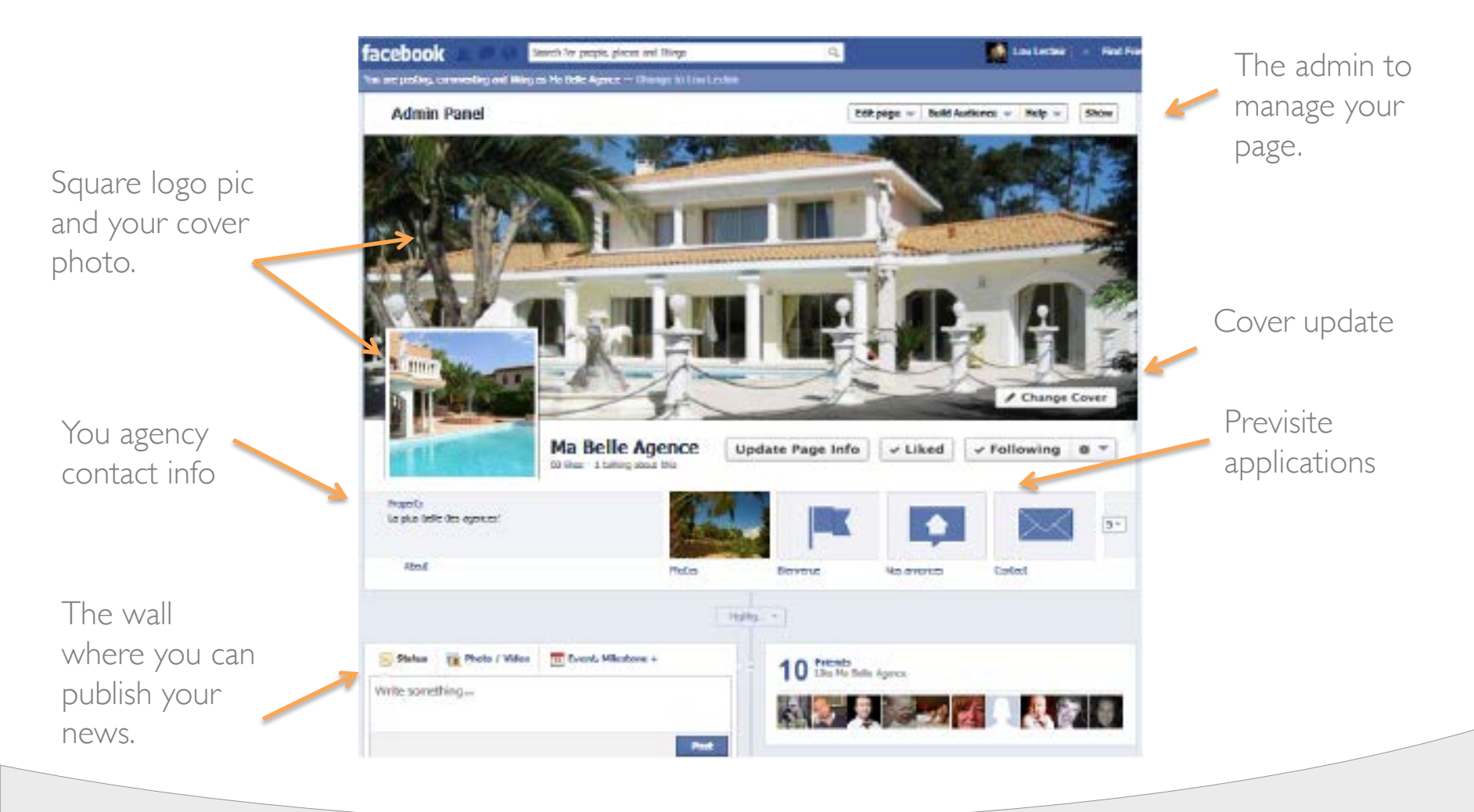

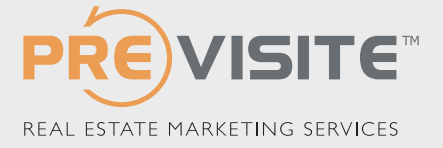

# FB ADMIN MENU

The ADMIN button allows you to access all the display options of your page. (see following slide)

Your notifications show comments published on your wall by your fans.

Introduce your facebook  $Q$ **J** Lou Leclair Find F Search for people, places and things page to your You are posting, commerting and liking as Ma Belle Agence — Chinnige to Low Leclain friends. Click on **Admin Panel** Edit page  $\div$  Build Audience  $\div$  Help  $\div$ Hide « Build Audience » Notifications See All Messages See all to invite friends to **Butsaya Wongsriwo likes Ma Belle Agence** Bonjours je suis la personne pour direct i... 20 hours ago like your page. Lou Leclair likes Ma Belle Agence Laurent Palicki an Thursday message privé Discover your new fans. Click on «See all» Here you will see **New Likes** See All **Insights** See All **Invite Friends** See All messages left by to see the complete list Butsaya Wongsriwo **MI Your Posts Talking About This MI Reach** Invite **Hôtel Elysees Regencia** users, whether of members, as well as 20 hours ago Lou Leclair Invite already a fan of Adrien Martin to assign a co-admin. on Thursday Samira Madouri Invite your page or not. Adeline Giroudon Calosci about a week ago GN. Invite

> View the statistics of your page: which articles were read most often and what are the styles of publications preferred by your fans? (video, articles, etc)

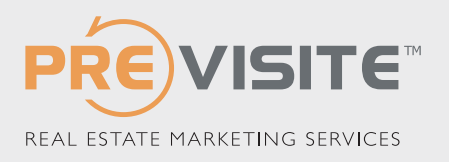

# HOW TO CENSOR MY PAGE ACTIVITY

It's always a possibility that you may receive an unwanted comment on your page. A fan can publish a comment or self-promoting image that may have nothing to do with your own page topic. As the admin, you have the right to censor the activity of your fans.

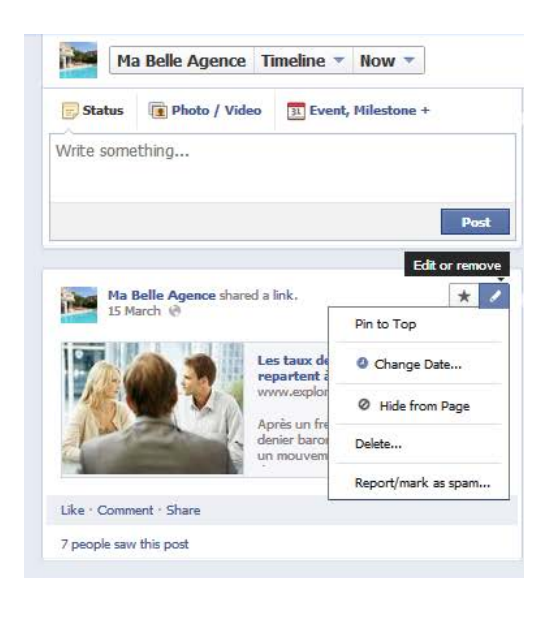

Click on the pencil icon on the top right of a message you wish to erase or an image published by a fan that you wish to conceal. A menu will appear and you can choose your level of censorship.

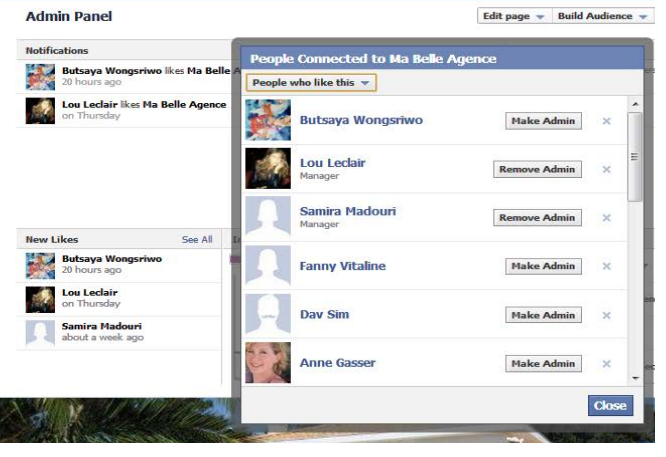

You may also delete a fan from your page, in the case that someone is abusing their presence on your page.

Click on « see all » in the block Likes. Then hover the like button to change to « unlike » status.

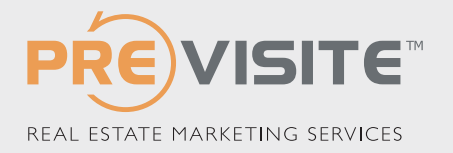

# AUTHORIZING PUBLIC ATION

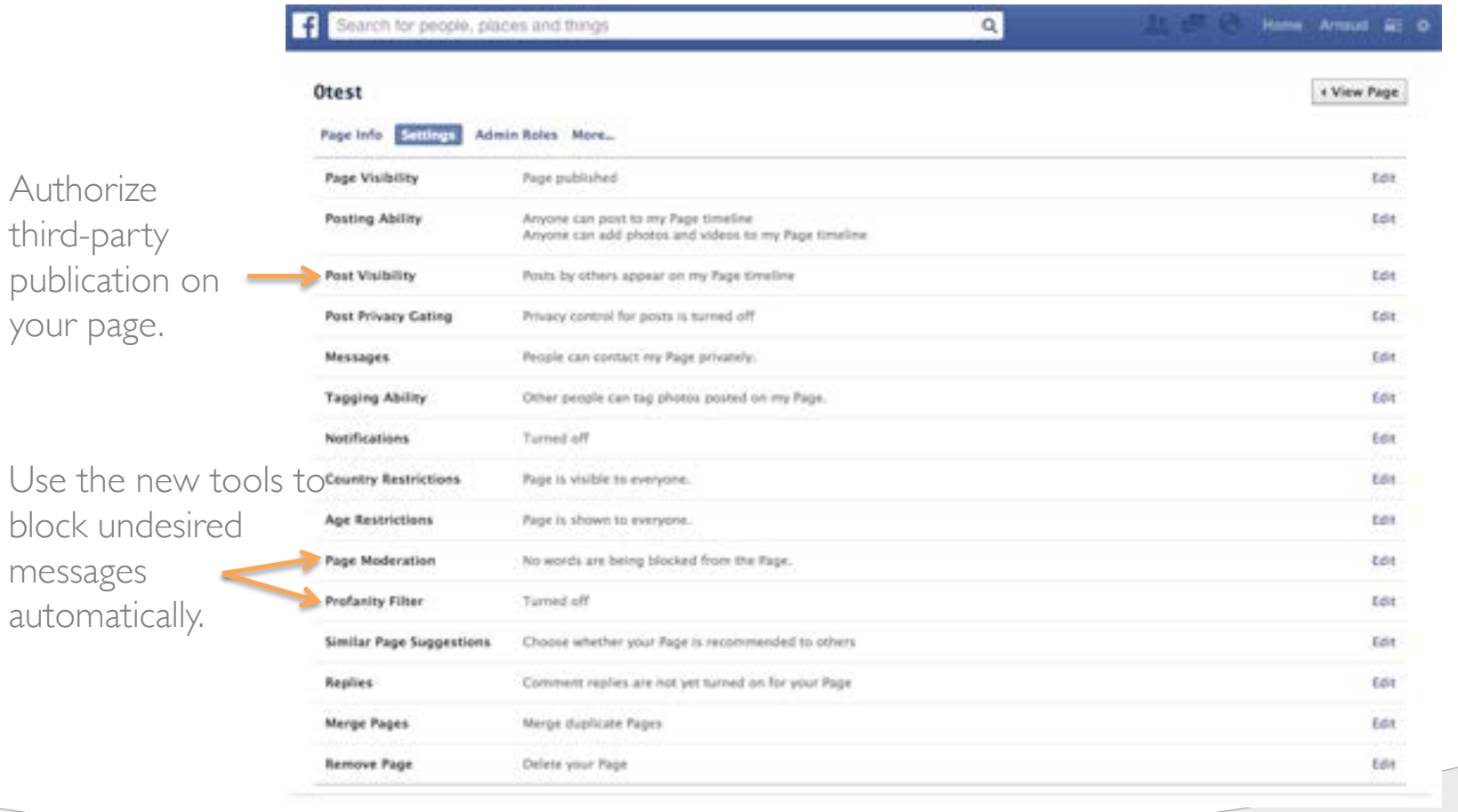

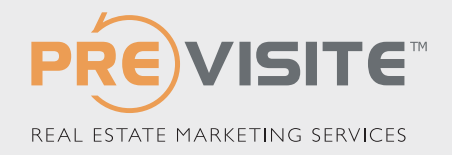

# PERSONAL PROFILE VS ADMIN

Now, you can have a personal profile and a professional page. To be an administrator of a page, you must have a personal FB account.

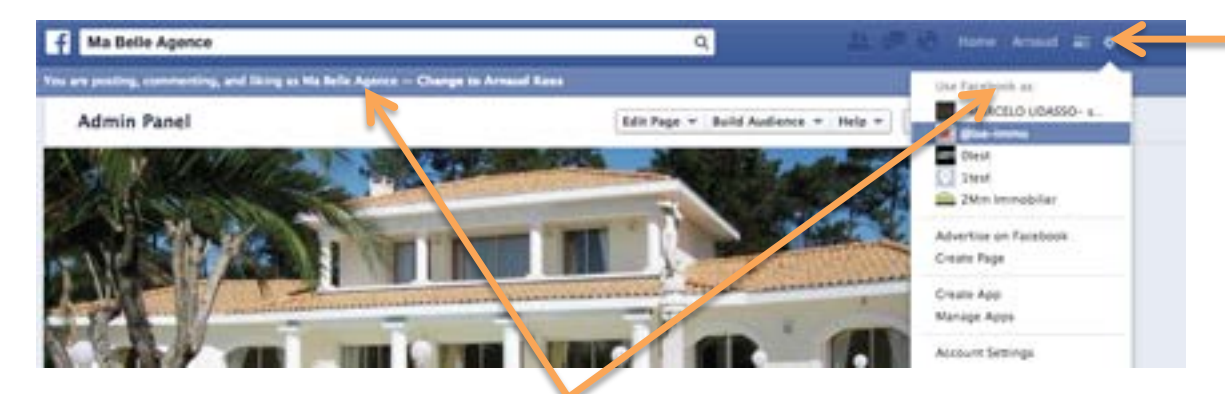

I have a personal profile – Arnaud and a professional page – Previsite – Marketing Immobilier, that allows me to access facebook and « like » other pages

If you wish to leave a comment or to like another page as your professional account instead of your personal profile, you must click on « Use Facebook as a Page ». If you are an admin of several pages, you must select which page you wish to use.

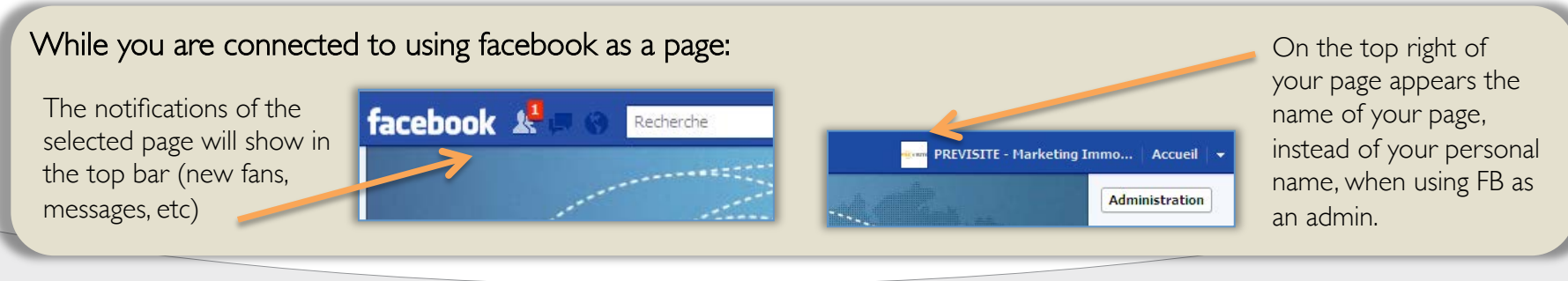

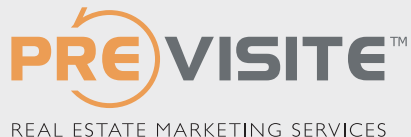

# NAME YOUR CO-ADMINS

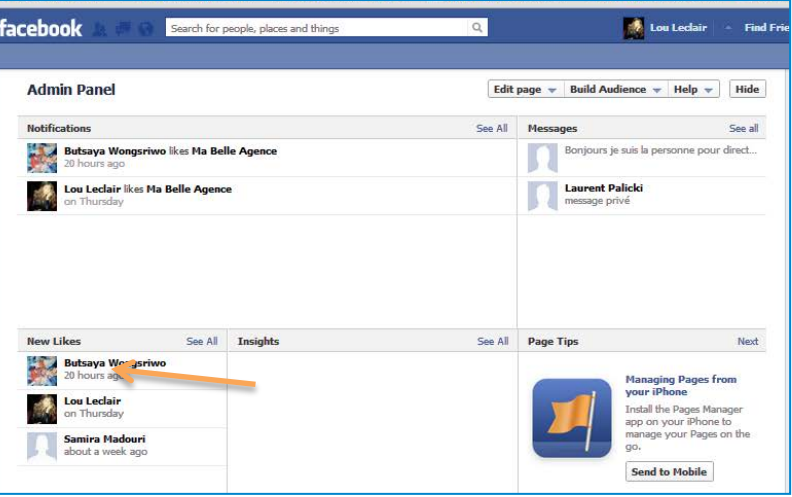

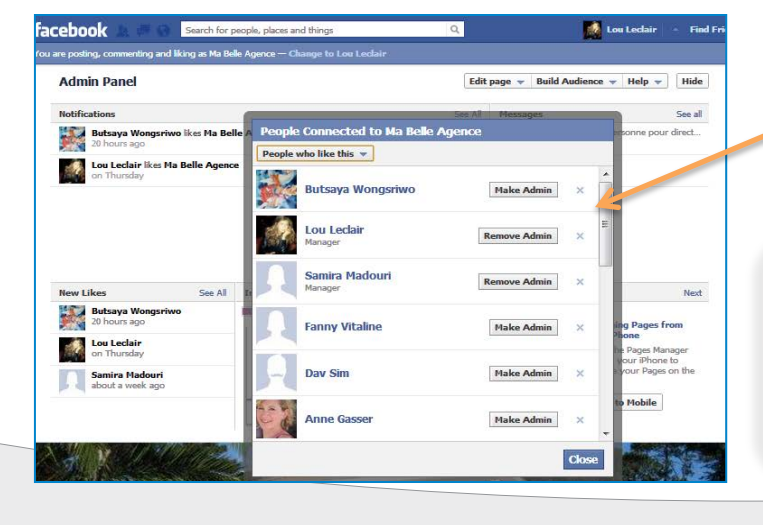

You page is created and maintained and kept up to date by you and your team. Name your co-admins:

1/ Each person, before becoming an admin of your page, must already be a fan of your agency by clicking on the « like » icon on the top right of your professional page.

2/ Then, you connect to facebook from the current admin and use facebook as your agency.

3/ You find yourself on your professional page.

4/In the admin menu (top right), there is a block that indicates all the new people who have liked your page – your fans. Click on « view all ».

5/ Search for the person you would like to name as an admin. 6/ Click just to the right « Assign as an Admin » and confirm your choice. The password askef for is the one you use to connect to your personal facebook account.

#### Caution:

• Each admin of the page must have a personal facebook account.

• If the desired admin doesn't have an account, visit facebook.com to sign up.

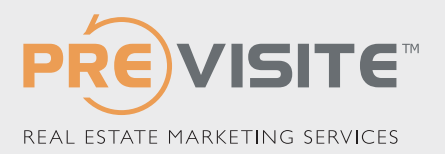

# ASSIGN A FB SHORTENED ADDRESS

As soon as you have a minimum of 25 fans, Facebook allows you the possibility to reserve a FB Address for your page. Such as: www.facebook.com/CENTURY21Beaurepaire or www.facebook.com/opus.hominis A shortened name can be included on marketing materials and communicate easily to your clients.

1/ Connect to Facebook as an admin.

- 2/ Click on « Manage » then « Modify the page » on the top right.
- 3/ In the menu to the left, click on « General information »
- 4/ Then click on « create a name for this page » in the center.
- 5/ The option to assign a FB address will only be active if you have over 25 fans.
- 6/ Choose the page you wish to name and assign a FB address: www.facebook.com/MyAgency name

fac

7/ Verify the availability of the name you wish to choose and adjust your selection if already taken.

#### CAREFUL!

- You must have at least 25 fans.
- Once you have defined your name, you cannot change it.
- Only letters, numbers and a period may be used.
- If the name is already taken, you must choose a new on
- The names including .com or .net (etc) are often refuse

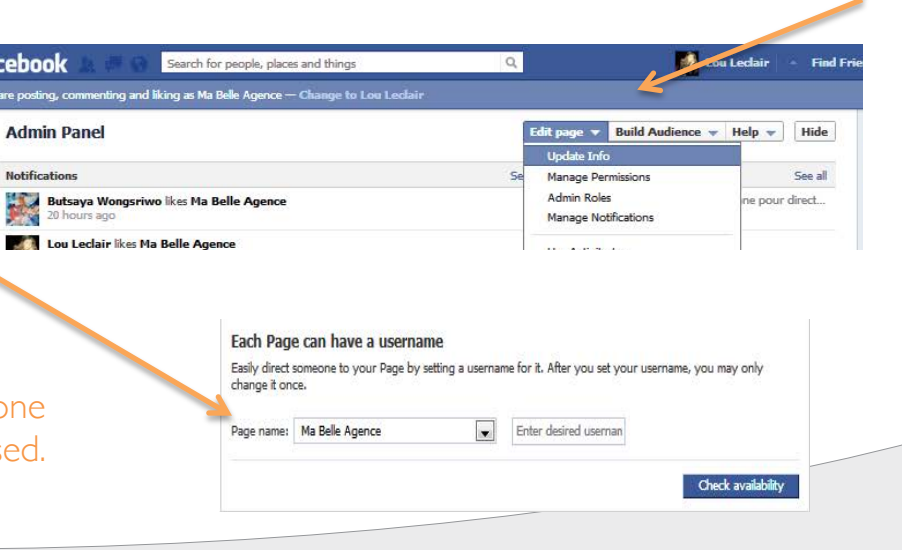

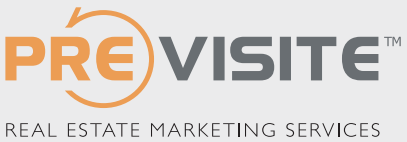

# POSTING TO YOUR PRO PAGE

When you post to your page, you do so not as your personal profile but while managing your page as an admin. In this way, it is possible multiple members of your team to function as one single voice of the company.

For example: Pierre and Marie each have a personal profile. They are both co-admins of the page « Belle Agence » . Each of them can contribute to the wall content of the pro page, respond to comments, send updates to fans by connecting thru their personal profiles.

All the publications are accompanied by the logo/brand of « Belle Agence » and not their individual profile (as long as they remember to manage as the pro page and not an individual) The fans will not be able to identify which person submitted which content – whether Pierre or Marie. To the fans it is simply the company and not the individual. The two publications were written by two

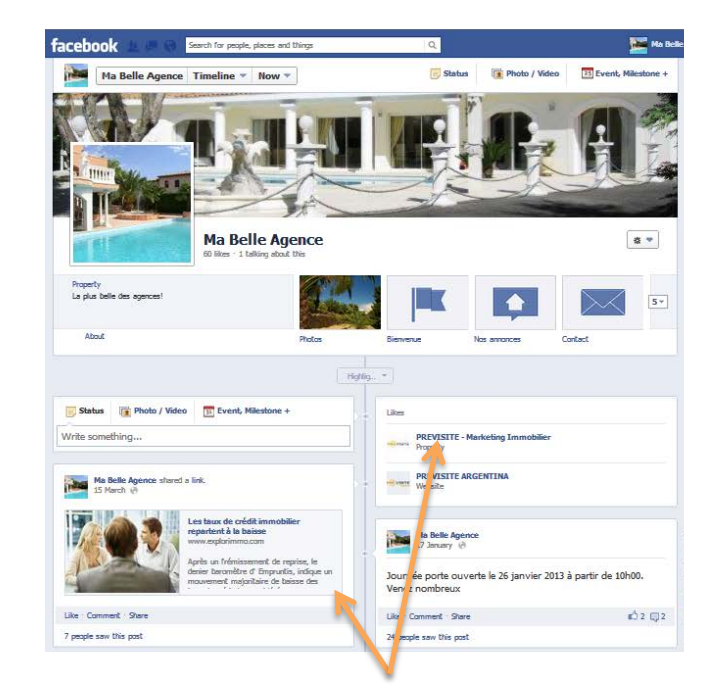

different people, Pierre and Marie, yet appear as the company. 

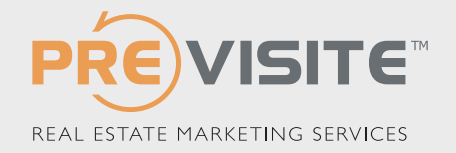

# CONTENT FOR YOUR PAGE

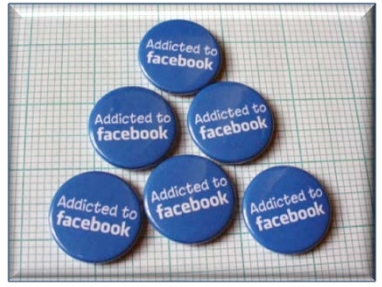

Dedicate an average of 5min per day to effectively manage your Facebook page.

To begin:

- Post 2-3 items per week.
- Check in each day to see if anyone has asked any questions or requested any information, etc.
- Seek to provide original content that is unique to your page.

To assist you in publishing interesting and relevant content, Previsite proposes the Previsite News application which gives you access to content which you may post on your page. For more information, contact formation@previsite.com.

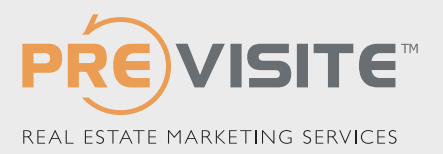

# PROMOTION YOUR PAGE - OFFLINE

### Recruiting more fans for your page from the offline world

Talk about it!

- Relay the address of your page on your marketing materials. 호
- Place your facebook address on your business card. ×

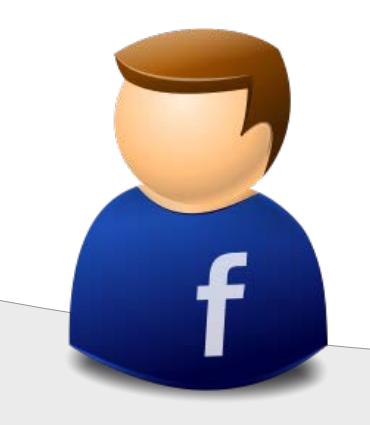

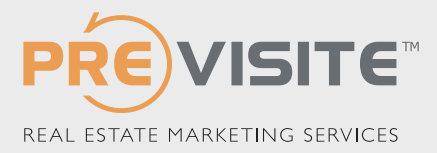

# PROMOTING YOUR PAGE

### Recruiting more fans for your page from other online communication

- Create an email campaign announcing your page and encouraging prospects and clients to become fans.
- Promote your FB address on all your electronic communication.
- Include your FB address on your email footer.

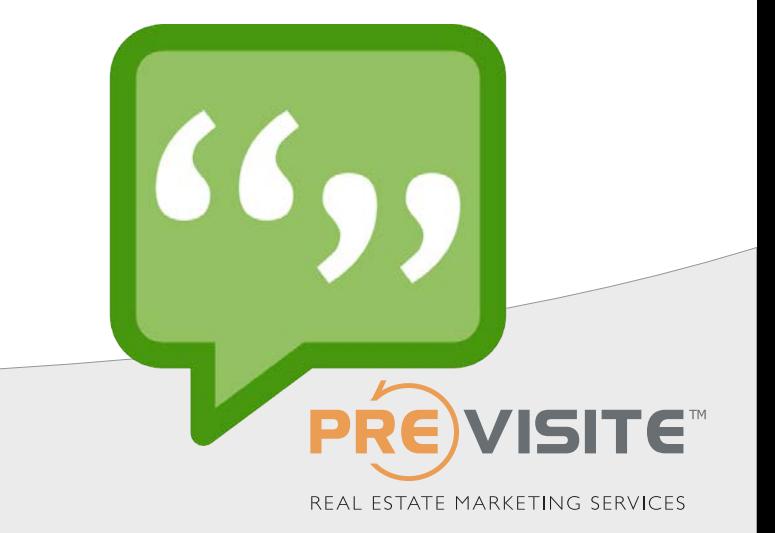

# HELPFUL HINTS

Some dimensions that can help you when publishing new content or updating your photos:

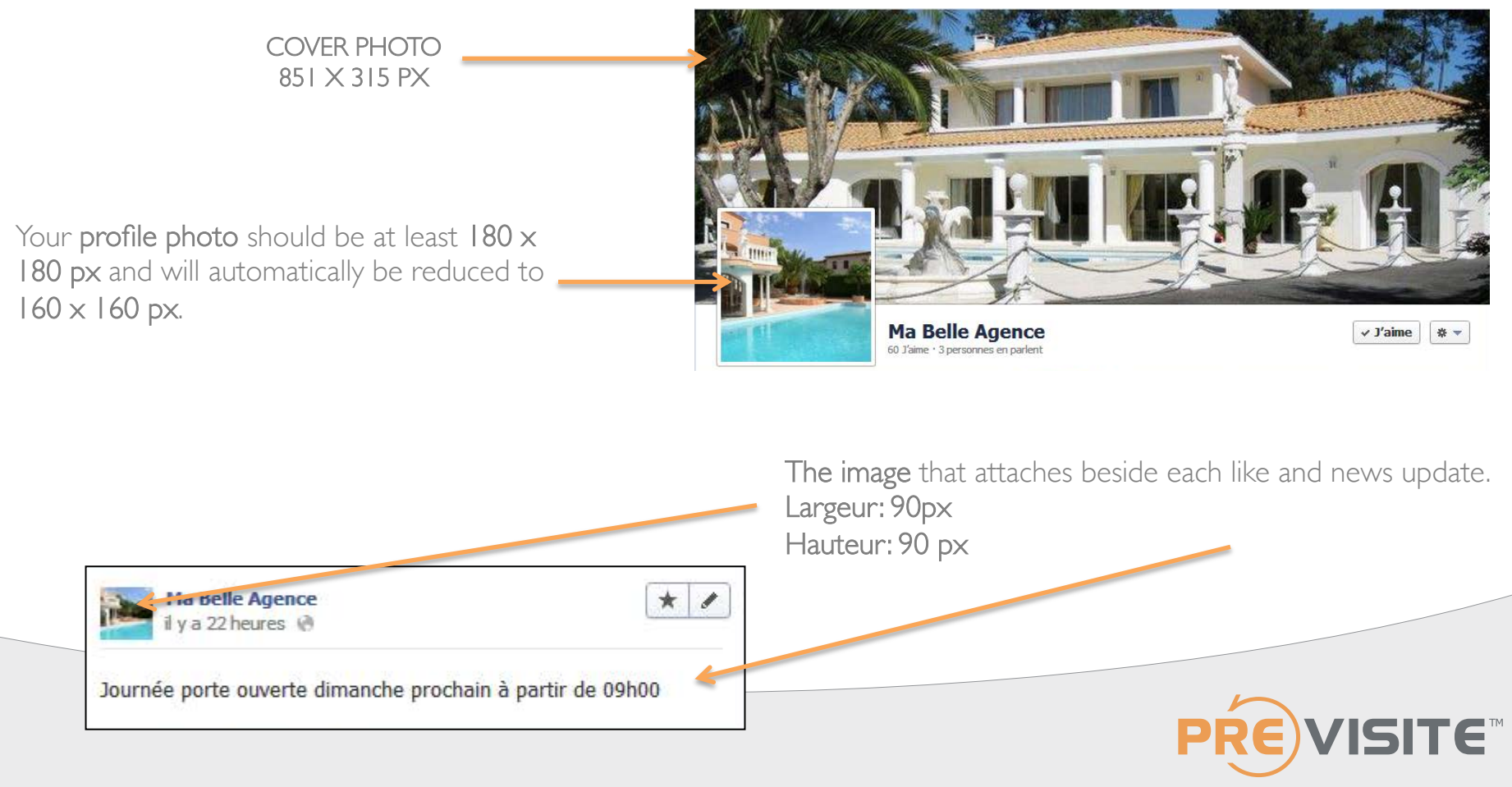

REAL ESTATE MARKETING SERVICES

## HELPFUL HINTS

The width of the content published on your page is 403 px

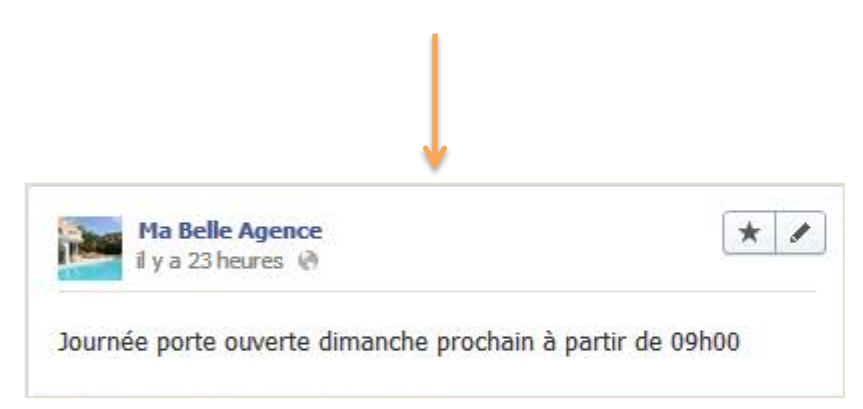

When you feature or highlight published content, it's width doubles to a 843 px.

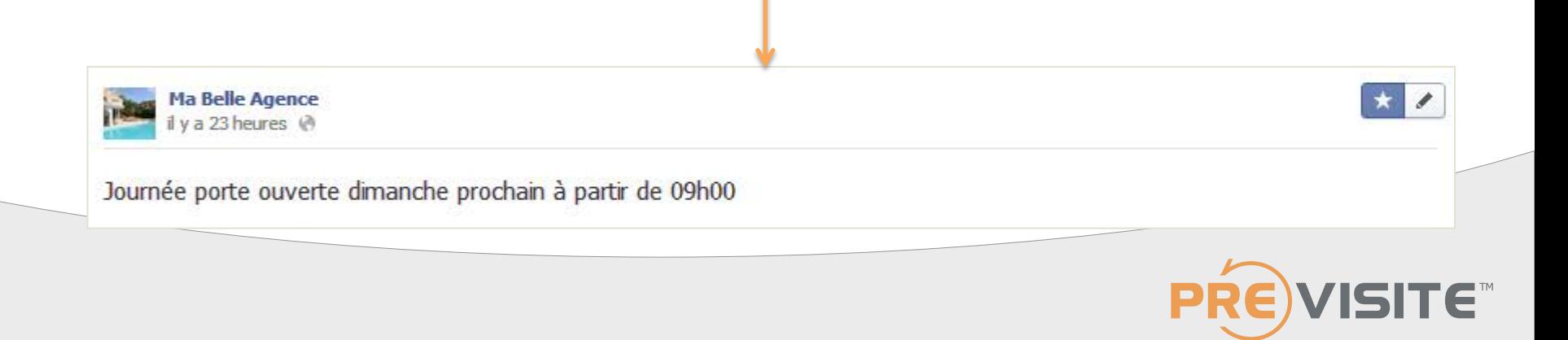

REAL ESTATE MARKETING SERVICES

# HELPFUL HINTS

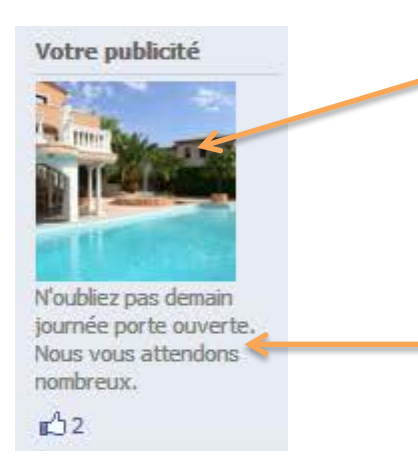

The photo of your ad Width: 110 px Height: 80 px Size: 5MB 

Text in the ad Header: 25 caracters Body Copy: 90 caracters 

 $\blacktriangleright$ The size limitations for your video: Size: 1024MB Length: 20 minutes 

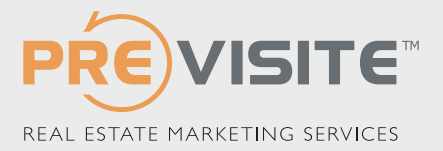

The maximum size of photo that you can upload is: Width: 2048 px Height: 2048 px 

## TRAINING @ PREVISITE

Are you lost on your Facebook page? You wish to know how to use your page more effectively? You want to know how to recruit more fans?

Beginners: Included in your package (1 hr session) Advanced: 49€ +tax (1 hr session)

> Contact us at: formation@previsite.com

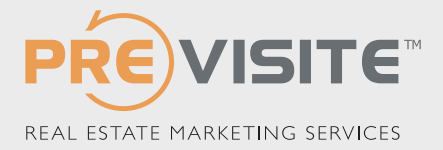

# PROFIL PERSONNEL VS PAGE PROFESSIONNELLE

A présent, je possède automatiquement 2 comptes: un compte « Profil » et un compte « Page ». Pour être administrateur d'une page, vous devez avoir obligatoirement un « Profil » personnel.

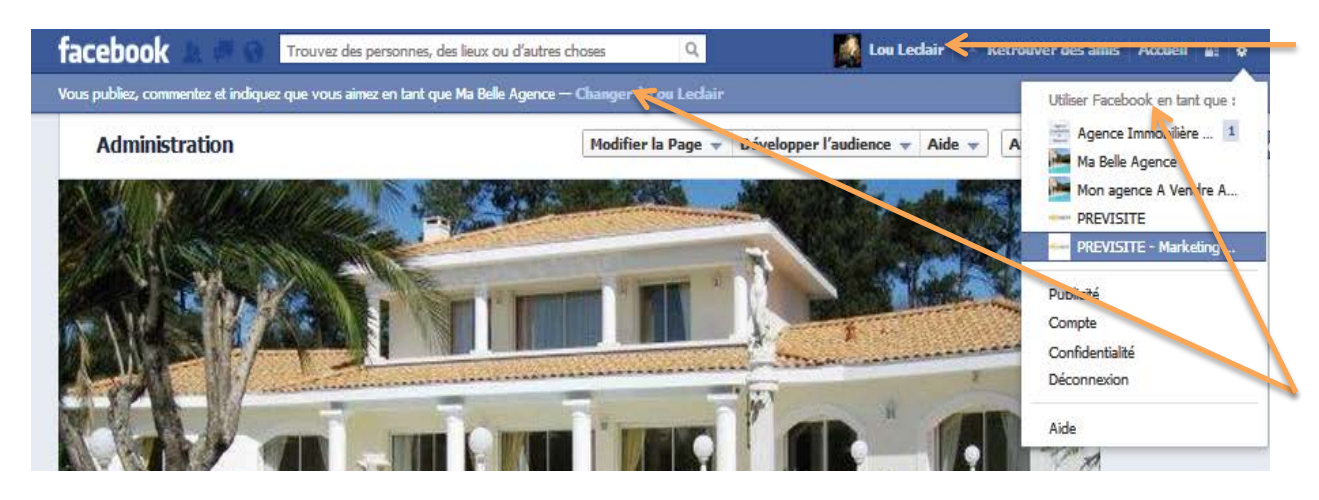

Lorsque vous êtes connecté en tant que page: 

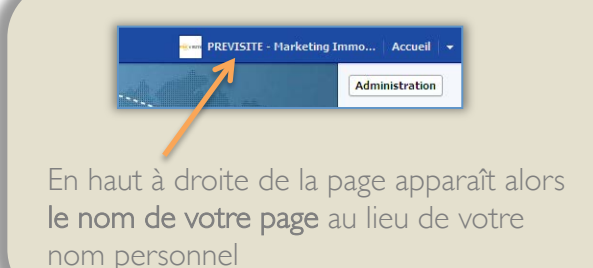

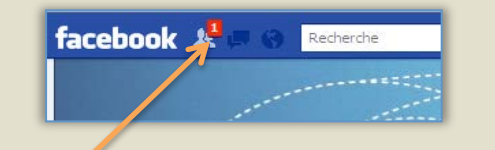

Vous disposez de notifications propres à votre page (nouveaux fans, messages sur le mur, etc.)

Je possède un compte Profil Lou Leclair (personnel) et un compte professionnel (ma page) Previsite-Marketing Immobilier qui me permettent tous deux de naviguer sur Facebook et d'aimer d'autres pages.

Si vous souhaitez laisser un commentaire ou aimer une autre page avec votre compte professionnel (page), à savoir en utilisant le nom de votre agence (et non votre propre nom), vous pouvez cliquer sur « Utiliser Facebook en tant que Page » Si vous êtes administrateur de plusieurs pages, il faudra choisir quelle page vous souhaitez utiliser.